# Hướng dẫn sử dụng Cryopak

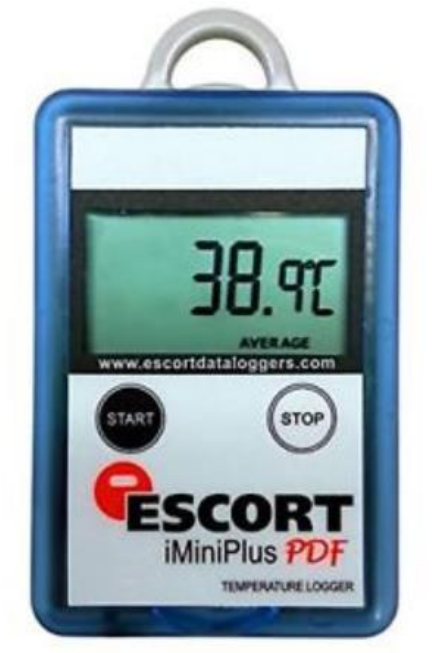

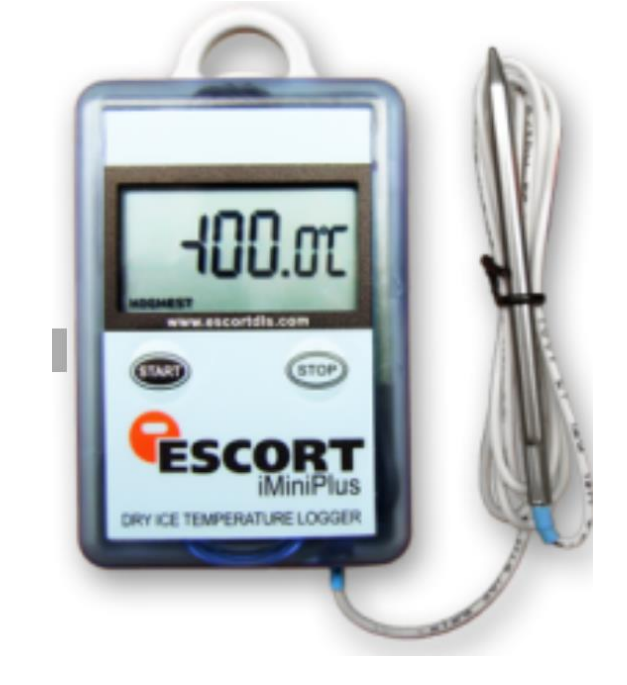

Models: MP-OE-N-8-L

## **1. Hướng dẫn tải phần mềm sử dụng Cryopak**

Truy cập vào website "congnghethongminh.vn"

Đưa chuột vào mục "HỐ TRỢ Kỷ THUẬT" → click chọn mục " Cryopak "

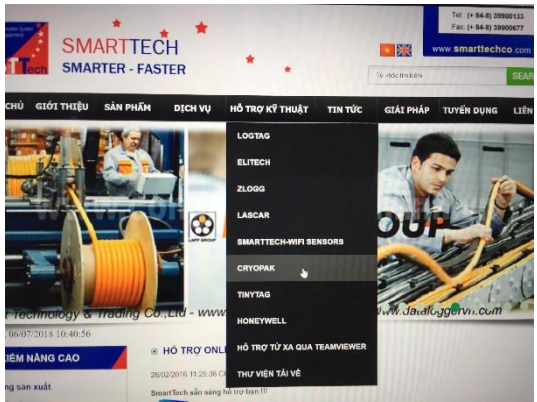

Sau đó bạn cài đặt USB Driver cho máy tính bằng cách click vào mục USB Driver

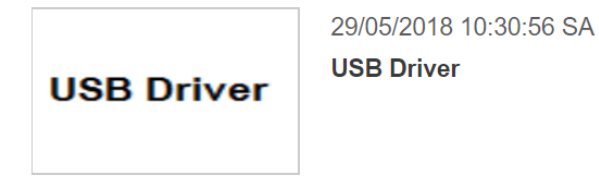

#### Sau đó màn hình sẽ xuất hiện giao diện sau:

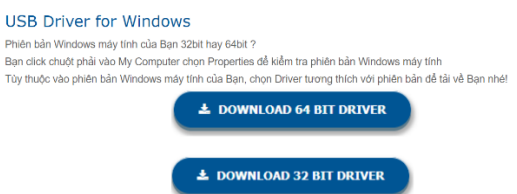

Bạn xem Bit của máy tính bạn để tải phần mềm cho phù hợp với máy tính.

Bằng cách quay ra desktop Click chuột phải vào My Compyter hoặc This PC va chọn mục Properties. Hoặc nếu máy bạn ko có My Computer thì bạn vào 1 thư mục bất kì click chuột phải vào MyComputer bên phía trái màn hình.

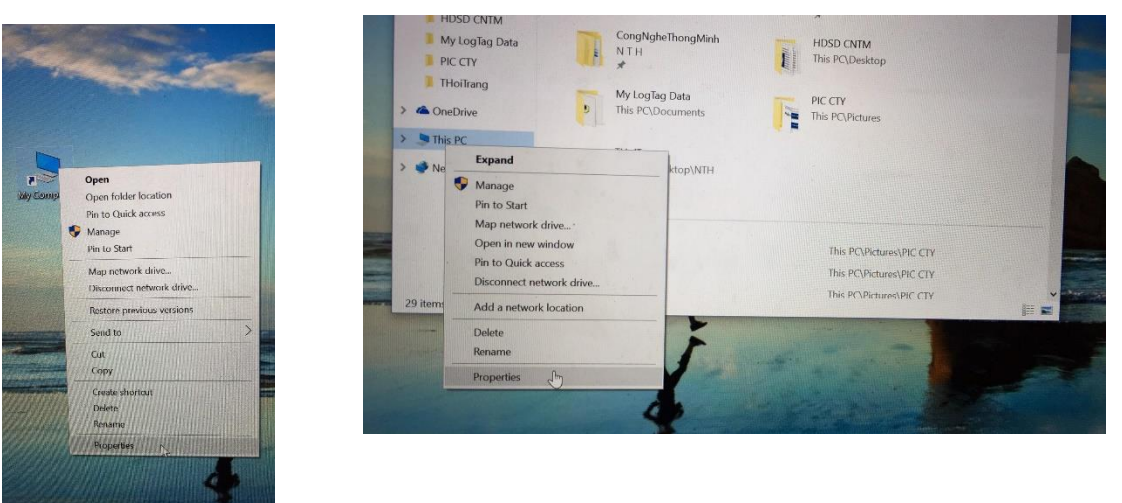

Và xem Bit của máy bạn để tải bản driver cho phù hợp.

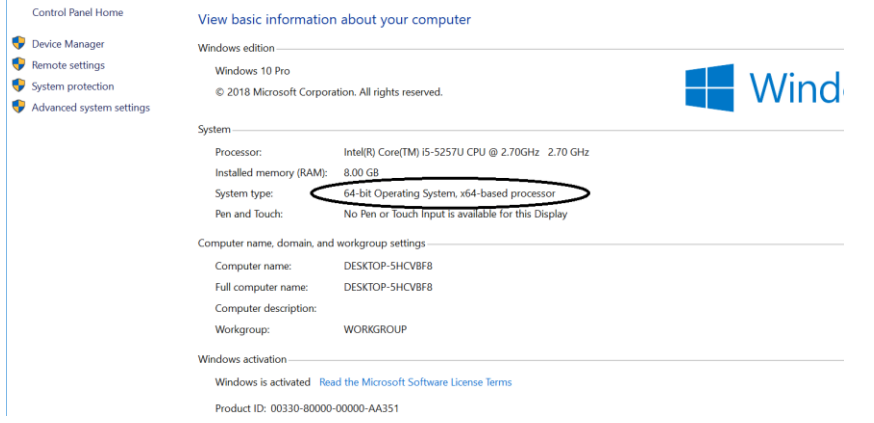

Sau khi tải driver trên web lúc nãy về bạn quay lại màn hình trước đó và tải phần mềm consolePro về máy tính.

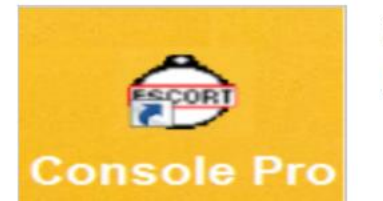

29/05/2018 10:24:09 SA Phần mềm Console Pro Click chọn vào "Phần mềm Console Pro". Và click chọn vào mục tải về trên màn hình.

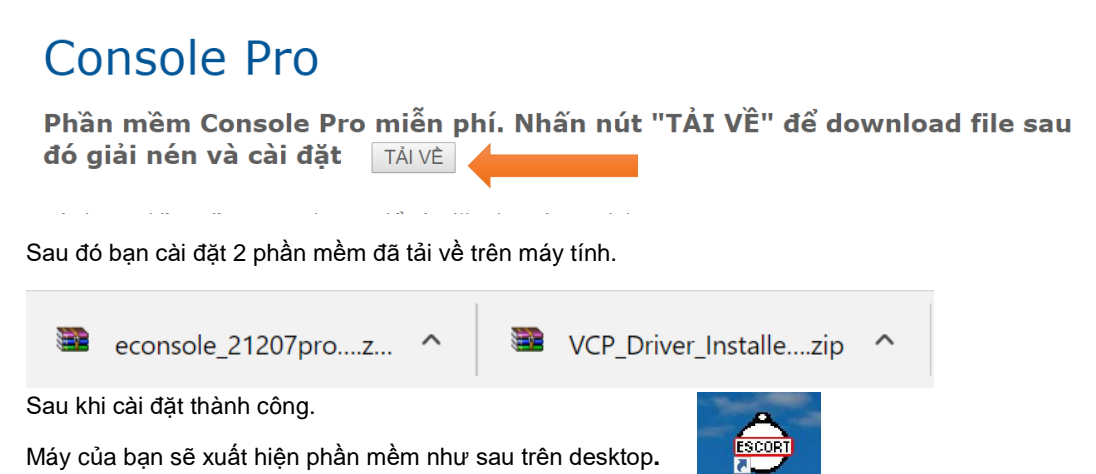

**Bạn đã cài đặt thành công.**

### **2. Hướng dẫn sử cài đặt và sử dụng thiết bị Cryopak**

Mở phần mềm EscortConsole đã cài đặt. Kết nối thiết bị vào máy tính thông qua cổng USB. Sau đó mở phần mềm

Consoli

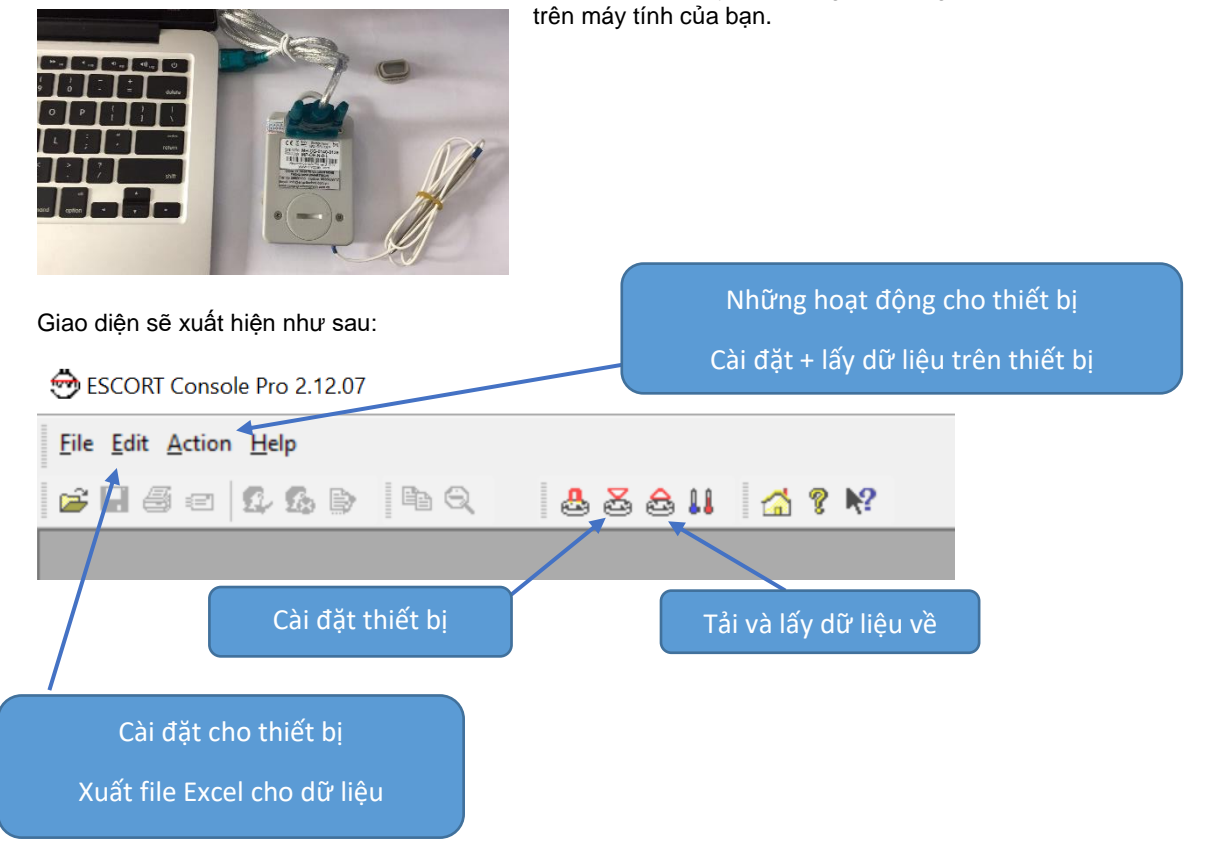

Đầu tiên bạn vào cài đặt. Đưa chuột vào mục Edit -> Option để cài đặt.

Sau đó bạn chọn cài đặt theo độ F hoặc độ C.

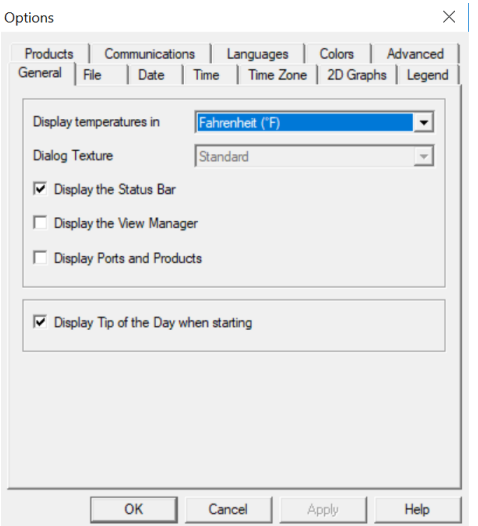

Sau đó OK và Click vào mục " Program and Configure " để cài đặt cho thiết bị. Sau đó màn hình sẽ xuất hiện giao diện như sau:

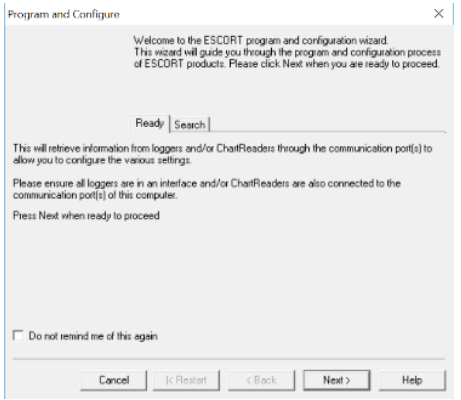

Ấn next để tiếp tực cài đặt.

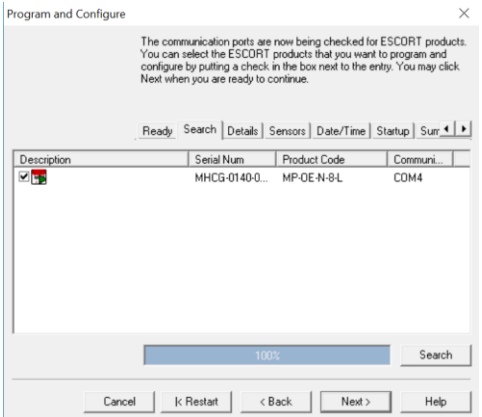

Để giao diện trên màn hình chạy đến 100% để đám bảo thiết bị được kết nối.

Sau đó tiếp tục ấn Next.

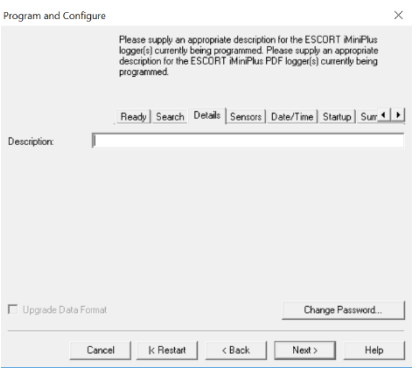

Điền tên cho thiết bị. Sau đó ấn Next để tiếp tục

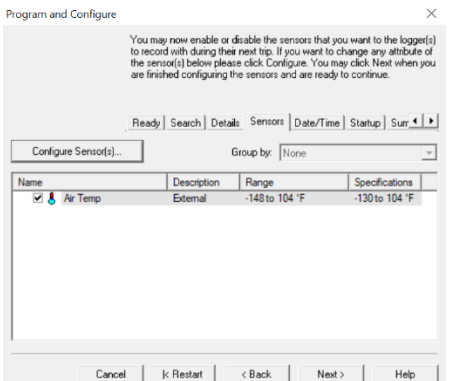

Cài đặt nhiệt độ giới hạn trong thiết bị bằng cách Nhấn vào " Configure Sensor(s)… "

#### Giao diện sẽ xuất hiện.

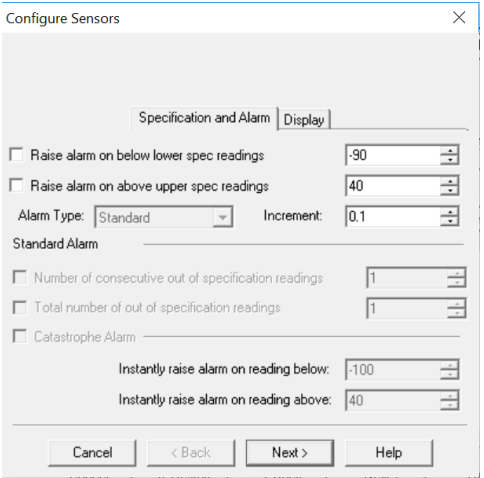

Điều chỉnh nhiệt độ cho phù hợp sau đó ấn Next để tiếp tục.

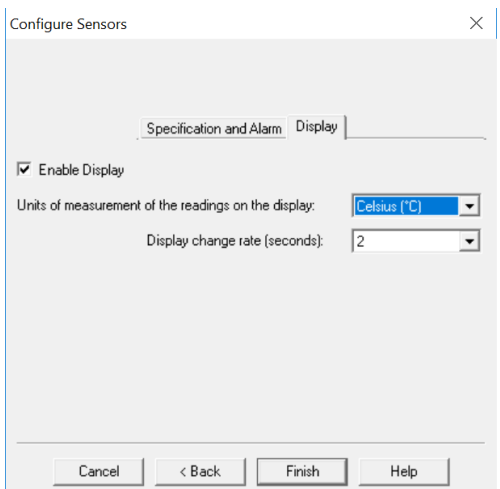

Cài đặt độ trể cho thiết bị. (như hình trên trể sau 2s thiết bị sẽ ghi nhiệt độ)

Ấn Finish để hoàn tất bước cài đặt nhiệt độ. Và ấn Next để tiếp tục bước tiếp theo.

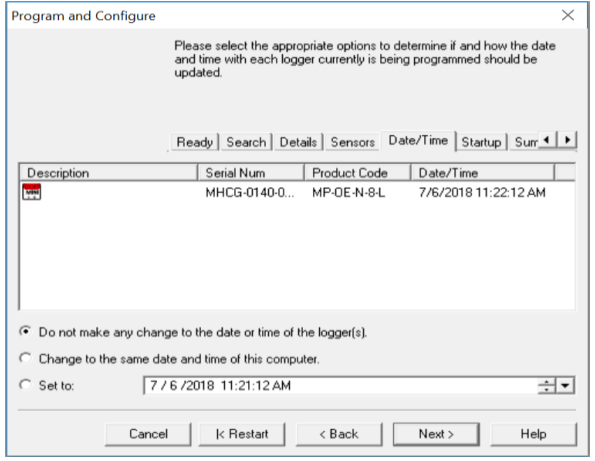

![](_page_5_Figure_4.jpeg)

Ấn next để tiếp tục cài đặt.

![](_page_5_Figure_6.jpeg)

#### Sau đó ấn Next để tiếp tục

![](_page_6_Picture_65.jpeg)

#### Sau đó ấn Program để tiếp tục

![](_page_6_Picture_66.jpeg)

Click chọn để được ko thể sửa bổ sung. Nếu ko chọn thì có thể sửa các bước trước đó.

Để thiết bị chạy đến 100%.

Sau đó tiếp tục ấn Finish để hoàn tất bước cài đặt.

Sau đó rút thiết bị ra khỏi máy tính và ấn giữ nút start trong 3-5s để thiết bị bắt đầu hoạt động.

Khi thiết bị hiển thị nhiệt độ tức là đã hoạt động thành công.

## **3. Lấy dữ liệu trong thiết bị.**

Cắm thiết bị vào máy tính và mở phần mềm lên. Sau đó click chọn vào " Download Information "

Sau đó ấn next để thiết bị lấy dữ liệu về máy tính của bạn.

![](_page_7_Picture_56.jpeg)

Để phần mềm chạy đến 100%. Sau đó bạn click vào Download. Click vào next và Finish để lấy dữ liệu về.

![](_page_7_Picture_57.jpeg)

Nếu bạn muốn xuất File excel từ dữ liệu trên thì bạn chọn mục Edit -> Report. Sau đó giao diện sẽ xuất hiện như sau:

![](_page_8_Picture_108.jpeg)

Click chọn Update all report displays để xuất file dữ liệu và lưu vào máy tính.

 $\bigcirc$  Save As  $\times$ Save in: La Desktop  $+ 2 + 1$ ↴ 非 Quick access Desktop **HDSD CNTM NTH** My Computer m Libraries This PC -4 Network File name: MHCG-0140-0135-0007.csv 그 Save  $\overline{ }$ Cancel Save as type: CSV (Comma delimited)  $F<sub>nglish</sub>$ Language: ⊻  $\overline{\blacktriangledown}$  Elapsed Time since time of reading  $\overline{\blacktriangledown}$  Date and Time of each reading  $\Box$  Unicode Lưu ý: chỉnh về CSV để xuất file excel.

Sau đó click vào File -> Save As. Giao diện xuất hiện như sau:

Xuất file đã hoàn tất.